## **Creating a free Learning Express Library account**

From our library homepage [\(http://www.anokaramsey.edu/resources/library/\)](http://www.anokaramsey.edu/resources/library/), scroll down and click on the bar labeled Scholarly Journals and Newspaper Databases.

Click on the link Learning Express Library, and look for the Sign In/Register link in the blue bar near the top of the page. That will take you to a registration form like this. If you do not see this page, contact a librarian for assistance.

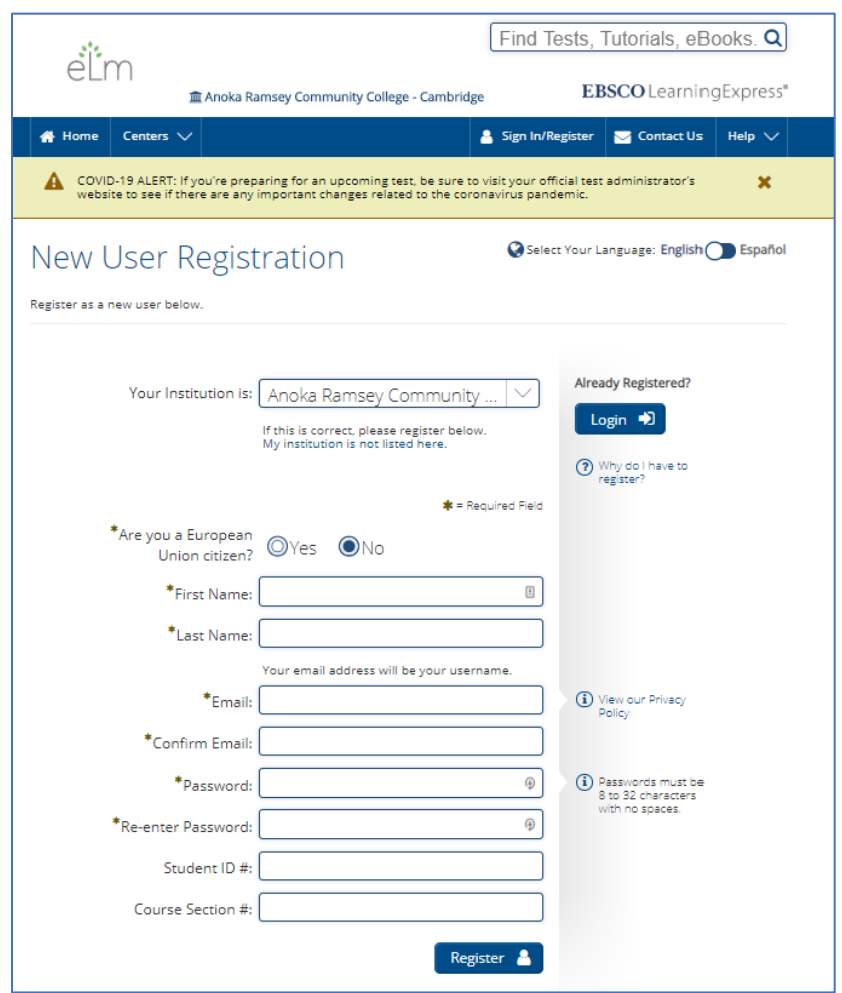

Fill in your information; however, you can leave the Student ID and Course Section blank. After you add your information, click Register.

Remember that you will use your email address will be what you use to log in. You do not have to use your student email for your account.

Click in the search box to type in a specific test or tutorial you want, or click the home link to use the topical menu to find materials. You may take any of the practice tests when you are logged in.